Registro Único de Trámites y Regulaciones

Código de Trámite: ARCSA-002-05-02 Página 1 de 5

## Información de Trámite

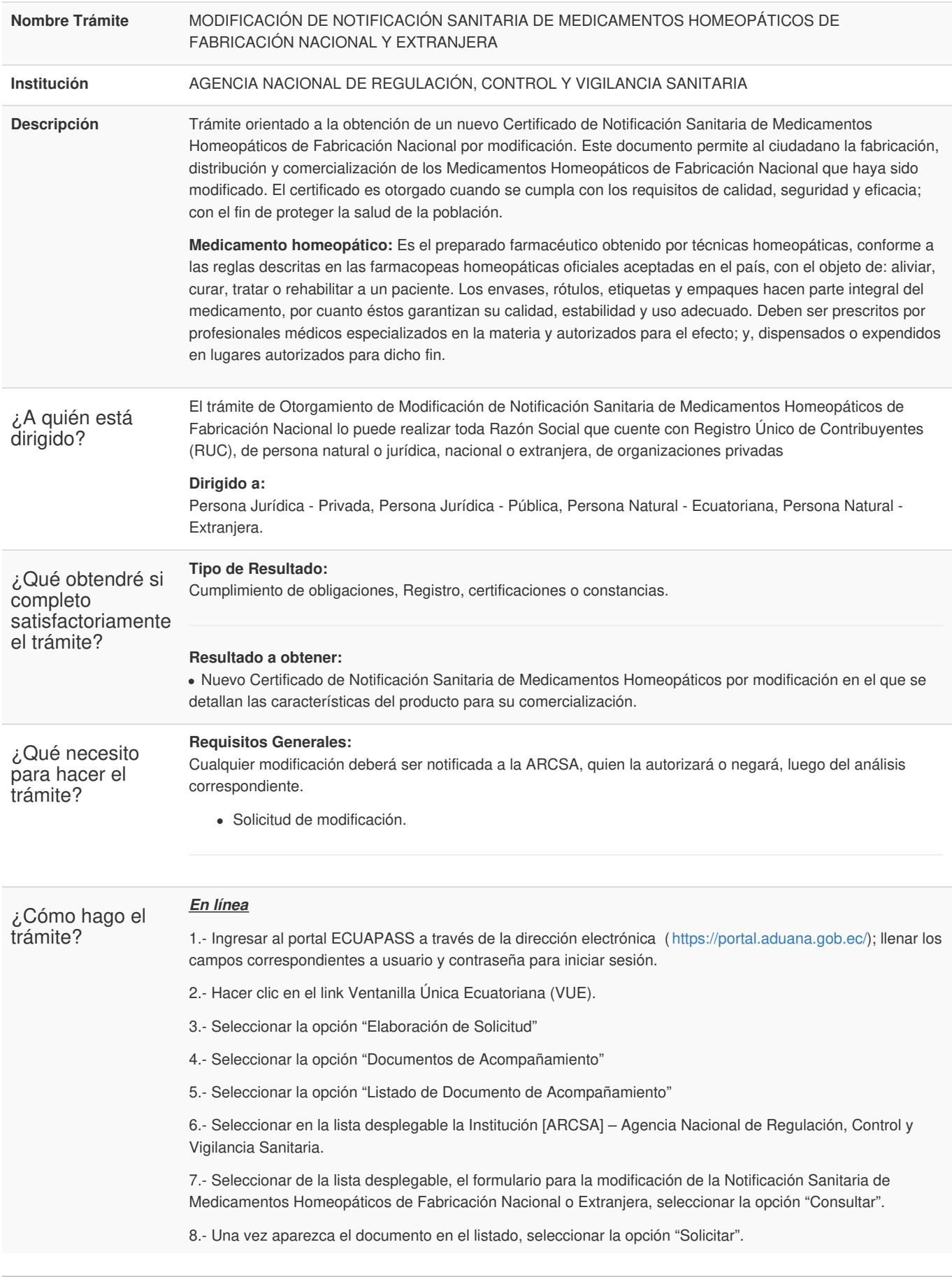

Código de Trámite: ARCSA-002-05-02 Página 2 de 5

9.- En el formulario desplegado, en el campo "numero de solicitud" seleccionar la opción "Consultar" para generar automáticamente el número de solicitud.

10.- Una vez generado el formulario de solicitud, el solicitante debe enviar el formulario al Responsable técnico para que complete todos los campos requeridos. Seleccionar la opción "Enviar al responsable Técnico".

11.- Ingresar el RUC del Responsable Técnico y hacer clic en la opción "Consultar".

12.- Seguidamente hacer clic en el botón "Confirmar" y a continuación en la opción "Si". Por último se debe realizar la firma electrónica del documento, mediante el TOKEN respectivo.

13.- El Responsable Técnico debe ingresar a la Ventanilla Única Ecuatoriana (VUE).

14.- Seleccionar la opción "Proceso de Solicitud"

15.- Seleccionar la opción "Funciones de Conveniencia"

16.- Seleccionar la opción "Actualidad de procesamiento de solicitud (Usuario)".

17.- Una vez ingresado, en la opción "Número de Identificación de Solicitante", se debe seleccionar la opción "Responsable Técnico". A continuación seleccionar "Consultar" y aparecen todas las solicitudes para revisar.

18.- Hacer clic en la solicitud y presionar la opción "Ver Original", para acceder al formulario de solicitud, llenar los campos de acuerdo a los requerimientos solicitados.

19.- En la parte inferior del formulario aparece el listado de "Documento Adjunto", mediante el cual se deberá adjuntar en formato .pdf los requisitos establecidos de acuerdo a su producto y trámite seleccionado.

20.- Una vez ingresado todos los campos, el Representante Técnico deberá Firmar Electrónicamente con su TOKEN y Enviar la solicitud al Representante Legal.

21.- El Representante Legal deberá continuar con el proceso, ingresando a la VUE, seleccionando la opción "Funciones de Conveniencia", seguidamente de la opción "Actualidad de procesamiento de solicitud (Usuario)".

22.- Ingresar en el formulario, en la opción "Número de Identificación de Solicitante" seleccionar "Solicitante".

23.- Una vez revisado el formulario, hacer clic en el botón "Registrar", para que la solicitud sea enviada a la Agencia Nacional de Regulación, Control y Vigilancia Sanitaria (en el sistema ECUAPASS debe cambiar el estado de solicitud de enviada a receptada). Para realizar ésta operación se debe firmar electrónicamente el documento, mediante el uso del TOKEN respectivo.

24.- La solicitud será revisada por la ARCSA y de ser necesario se notificará la subsanación para corrección de información en la misma.

25.- Una vez que la solicitud por parte de la ARCSA sea favorable, se autorizará el pago por concepto de inscripción, verificar en la VUE el estado del trámite el cual debe estar como "Pago Autorizado".

26.- Realizar el pago en el Banco del Pacifico solamente con el número de la liquidación (código que inicia con FA que se encuentra en la parte superior de la orden de pago).

27.- Con el pago realizado la ARCSA, emitirá el informe de seguridad y eficacia y técnico – químico correspondiente, por una única vez.

28.- En caso de que el informe contenga objeciones, la ARCSA notificará al usuario mediante el sistema ECUAPASS, contando con un tiempo para salvar las objeciones.

29.- Un vez corregidas las objeciones y aprobado el trámite, el Representante Legal del producto de fabricación nacional podrá imprimir el Certificado de Registro Sanitario correspondiente.

## **Canales de atención:**

En línea (Sitio / Portal Web / Aplicación web).

¿Cuál es el costo del trámite? 10% del valor de la inscripción de la Notificación Sanitaria de Medicamentos Homeopáticos de Fabricación Nacional, igual a \$51.05

> 10% del valor de la inscripción de la Notificación Sanitaria de Medicamentos Homeopáticos de Fabricación Extranjera, igual a \$90.34

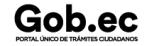

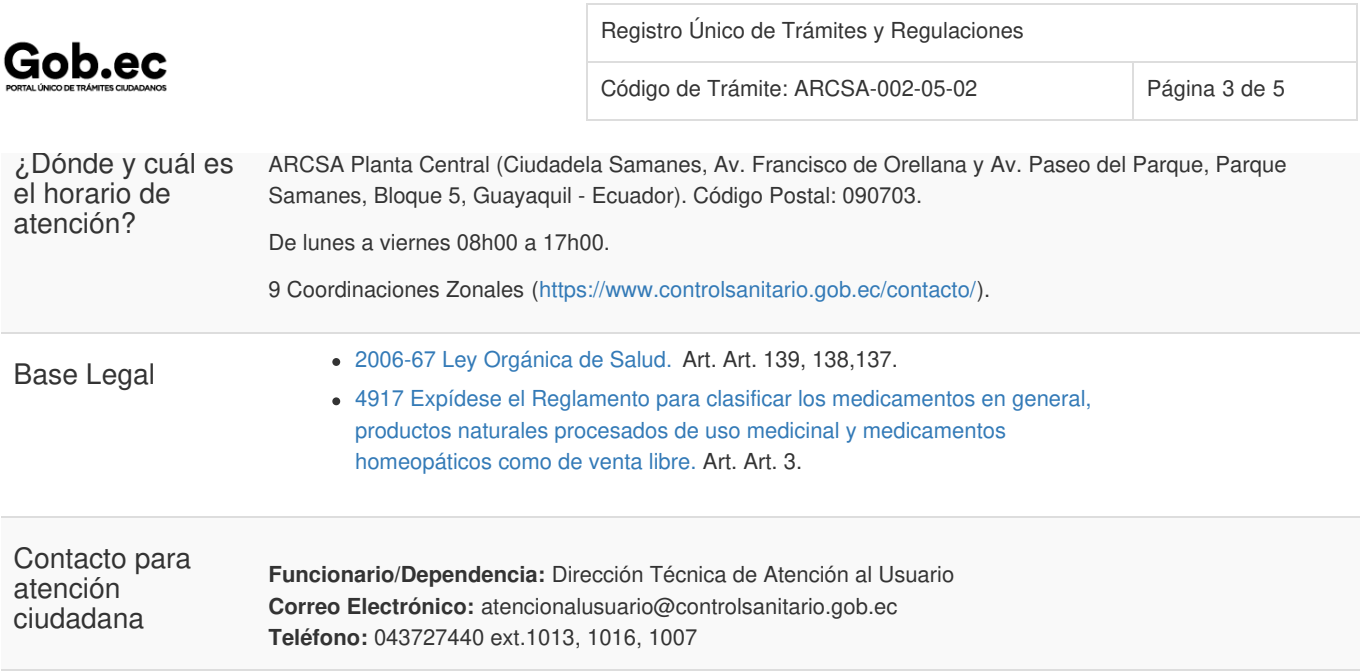

## Transparencia

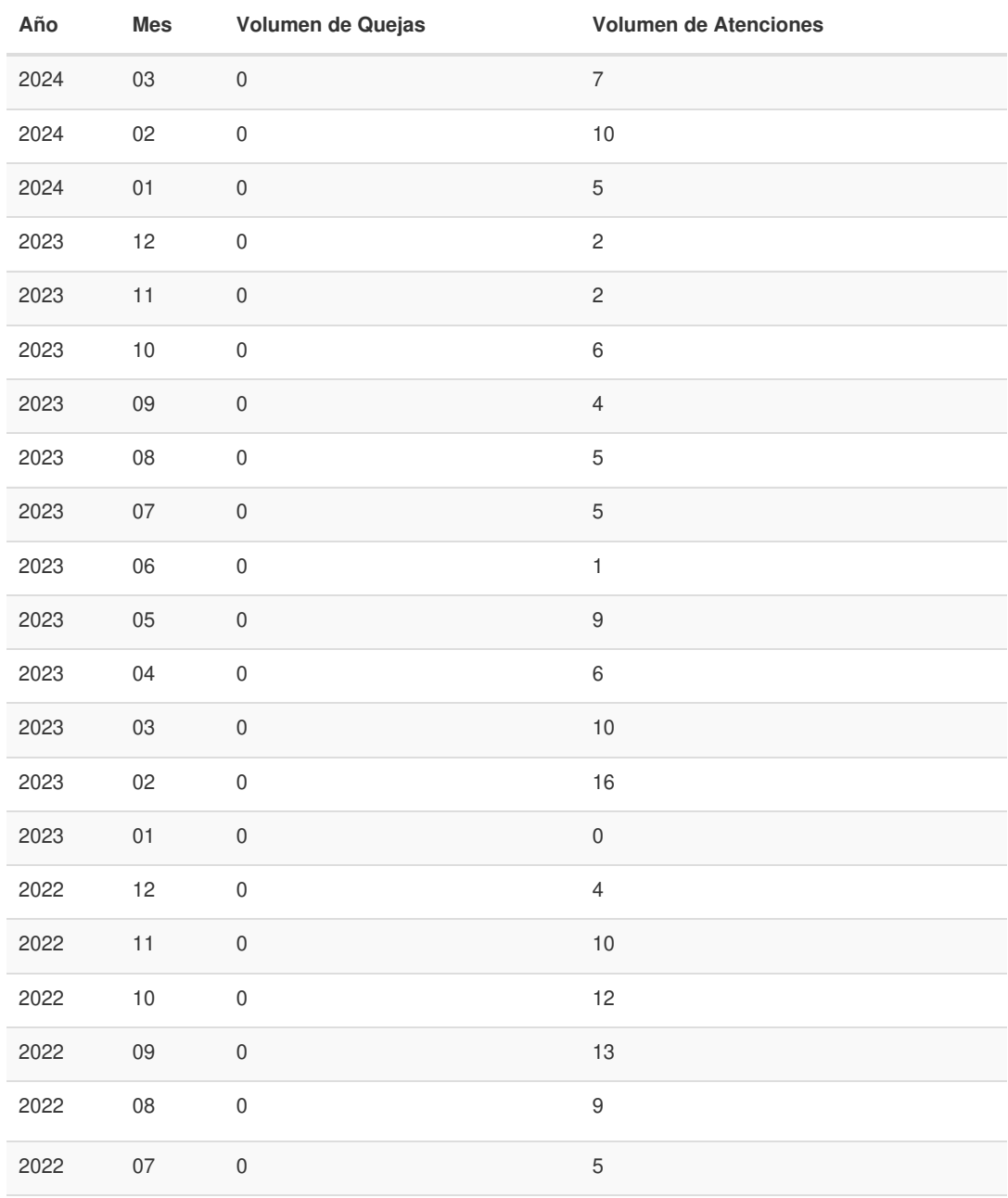

Información proporcionada por: **Agencia Nacional de Regulación, Control y Vigilancia Sanitaria (ARCSA)**, actualizada al 27 de abril de 2022

Código de Trámite: ARCSA-002-05-02 Página 4 de 5

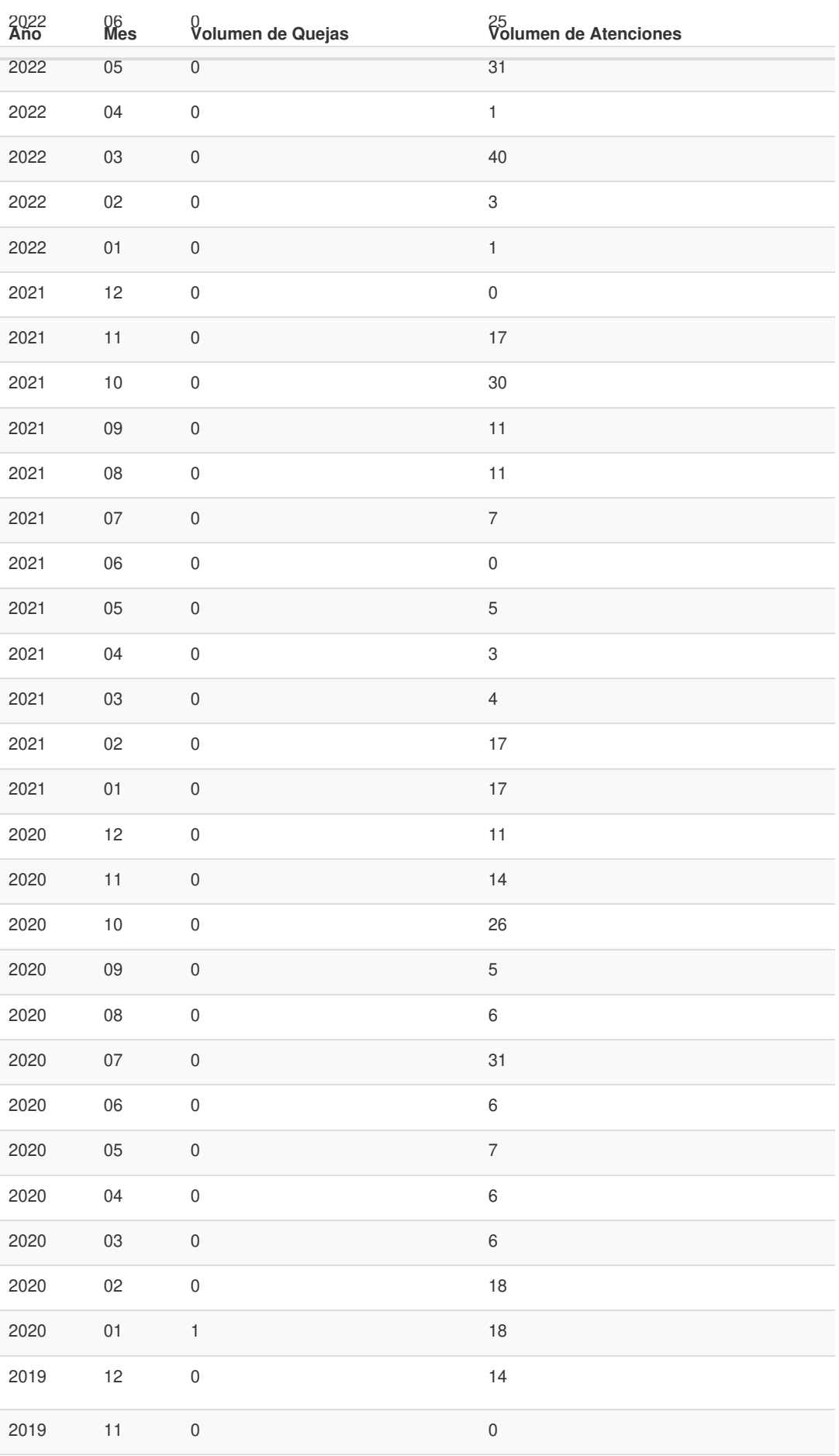

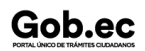

Información proporcionada por: **Agencia Nacional de Regulación, Control y Vigilancia Sanitaria (ARCSA)**, actualizada al 27 de abril de 2022

Registro Único de Trámites y Regulaciones

Código de Trámite: ARCSA-002-05-02 Página 5 de 5

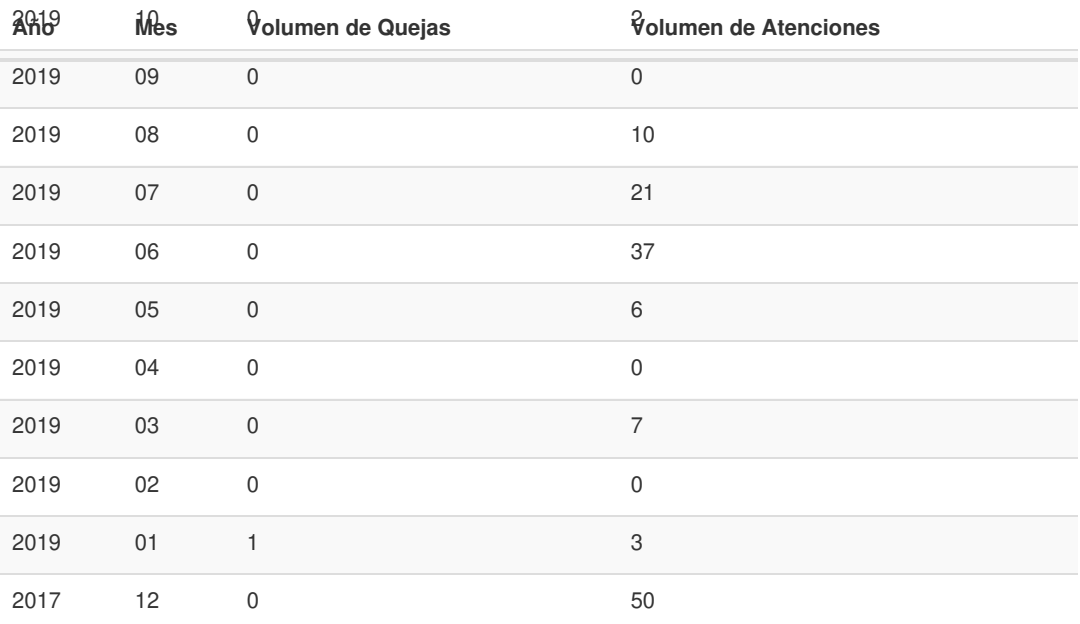

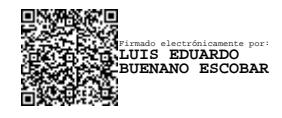